# **Log in to Lake Country Probus Club Website**

To get to the Club website, click on the link below:

[https://lakecountryprobus.com](https://lakecountryprobus.com/)

If that doesn't work, copy and paste the link (or type the address) into your web browser address bar.

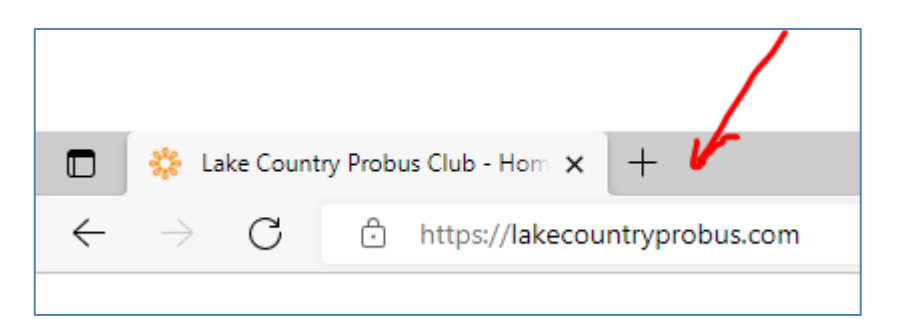

Once on the Home page, to access the **Members** area of the site you must log in with your password.

#### Step 1:

Get into the Log in screen by clicking on the little *person icon* in the upper right corner.

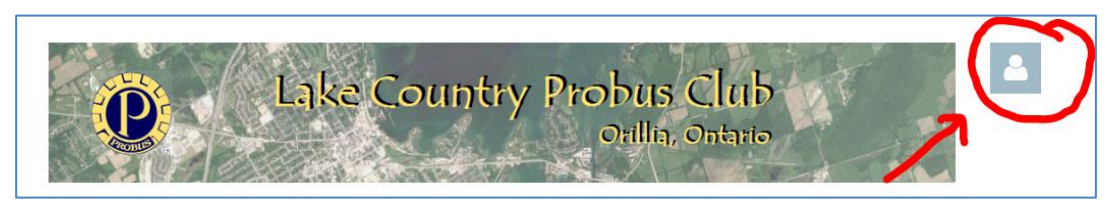

#### Step 2:

Enter your email address and password and click on the **LOG IN** button.

## **PLEASE LOG IN TO CONTINUE**

Please login to continue to the page you have requested.

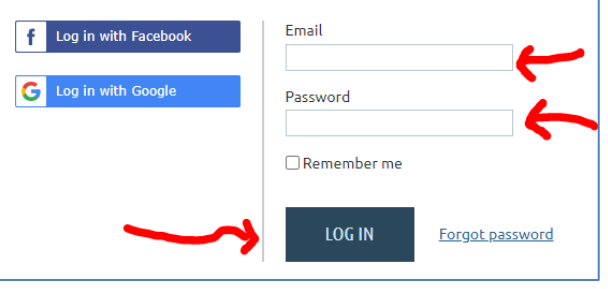

#### Step 3:

By clicking the *Members* menu option, you will see the drop-down list of pages viewable only by Lake Country Probus Club Members. Details of Upcoming Events are viewable by Members Only.

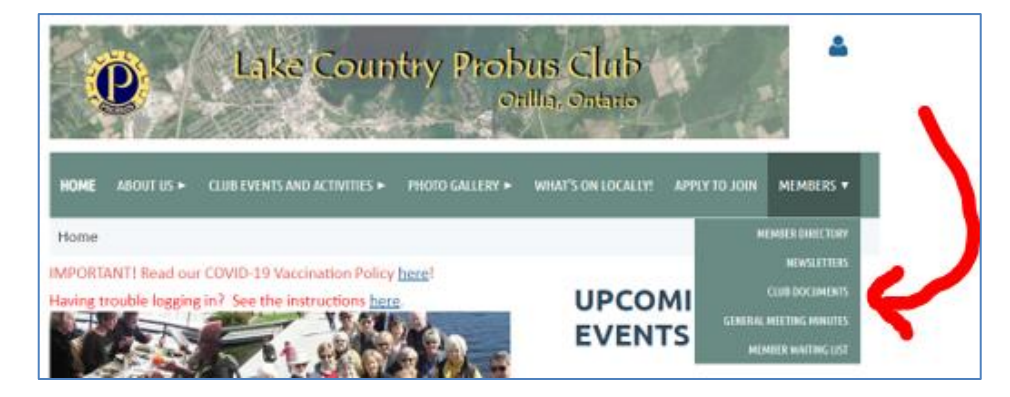

# Don't have a password, or forgot your password?

### Step 1:

Once on the "Log in Screen"

- enter your email address
- click on the *Forgot password* link

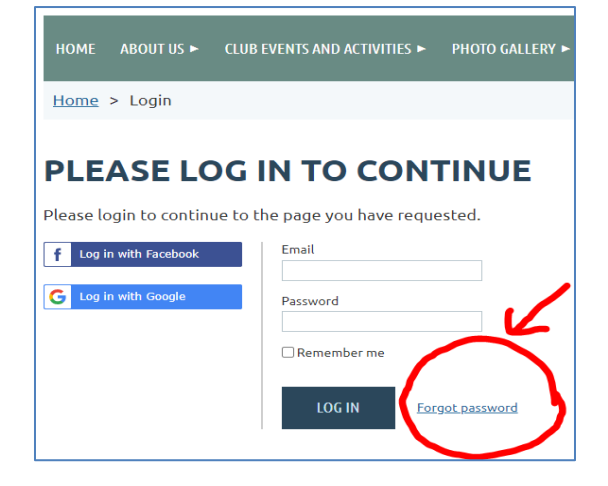

### Step 2:

This takes you to the "Reset Password" page.

- Enter your email address
- Click on the checkbox next to *"I'm not a robot"*
- Click on the **SUBMIT** button

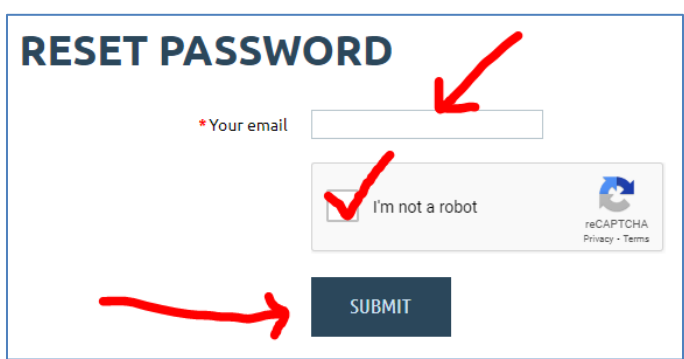

Password reset instructions will be emailed to you.

Once you have reset your password, you can log in as outlined on the previous page.

## **Logging in when you share an email address**

Shared email addresses pose a challenge as the system uses email addresses to uniquely identify each member. This is becoming significant now as we start to use the website to register and pay for outings.

## **Pseudo Email Addresses:**

Rather than require one of you to set up a separate email account our webmaster has worked around the issue by assigning one partner in each couple a 'pseudo' email address.

The 'pseudo' address is constructed as follows: <first name>@<last name>.lcp

So, for example, John Smith, who shares the [mary.smith@gmail.com](mailto:mary.smith@gmail.com) address, would be given the pseudo email address [john@smith.lcp](mailto:john@smith.lcp) .

# Who has been assigned the 'pseudo address'?

To find out – log in with the shared email address first (as outlined on p.1).

Once you have logged in, click the "person icon" in the top right corner of your screen. The name of the person assigned to the shared address appears in black (Sandy in this case).

This means that whomever Sandy shares the email address with has been assigned the 'pseudo' address.

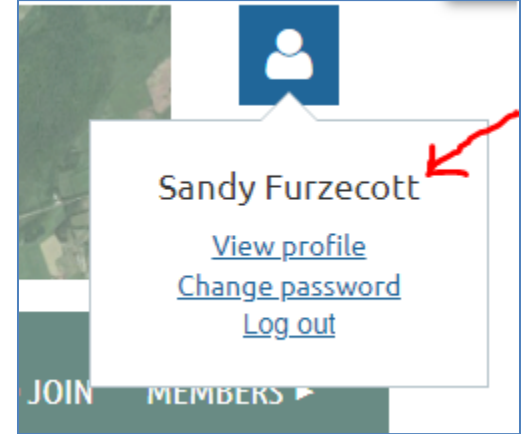

### **Each person should get into the habit of logging in under his/her own email address (including the partner with the "pseudo" address).**

To log in with the pseudo address - follow the steps as outlined in the previous pages using the <firstname>@<lastname>.lcp address instead of the shared address.

#### **If you do not have a password:**

- enter the pseudo email address on the "Log In" page
- click on the "Forgot password" link
- enter the pseudo email address
- click the "I'm not a robot" check box
- click the SUBMIT button
- instructions for setting a password will be mailed *to the email address that you share with your spouse or partner*
- set up the password and then try the Log in again

If you are still having trouble, drop a line to [info@lakecountryprobus.com](mailto:info@lakecountryprobus.com) explaining what happened.